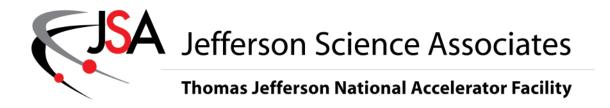

## **TIME COLLECTION MANUAL**

## **Table of Contents**

| Logging In                                                  | 2  |
|-------------------------------------------------------------|----|
| Timesheet Entry                                             |    |
| Getting Started                                             | 3  |
| Project Entry                                               | 4  |
| Time Entry                                                  | -  |
| <ul> <li>Exempts Recording Time with Percentages</li> </ul> | 9  |
| <ul> <li>Exempts Recording Daily Hours</li> </ul>           | 12 |
| Regular Non-Exempts                                         | 14 |
| <ul> <li>Non-Exempt Shift Workers</li> </ul>                | 17 |
| <ul> <li>Machine Shop (Non-Exempts)</li> </ul>              | 22 |
| o GSRA's                                                    | 25 |
| <ul><li>Students</li></ul>                                  | 28 |
| <ul> <li>Casuals</li> </ul>                                 | 31 |
| <ul> <li>Call-in Time (Non-Exempts Only)</li> </ul>         | 35 |
| <ul> <li>Recording Leaves</li> </ul>                        | 37 |
| <ul> <li>Recording FMLA</li> </ul>                          | 43 |
| Other Timesheet Line Options                                | 45 |
| Managing Favorites                                          | 48 |
| Correcting Timesheets                                       | 51 |
| Audit Log                                                   | 53 |
| Leave Balances                                              | 54 |
| Managing MyDesktop                                          | 56 |
| Supervisory & Administrative                                | 59 |
| Project Management Line Level Approval                      | 68 |
| Appendix                                                    |    |
| Timesheet Classes                                           | 74 |
| Timesheet Statuses                                          | 75 |
| Overtime Calculation                                        | 76 |

### Logging in

### Login information:

- URL: <a href="http://misportal.jlab.org/time">http://misportal.jlab.org/time</a> (Internet Explorer is the preferred browser. Do not forget to add this URL to your favorites)
- Login ID: JLab User Name
- Password: JLab User Password
- Domain: JLAB (ALL CAPS)
- Login ID and Domain will default in after your first successful login

### Login screen

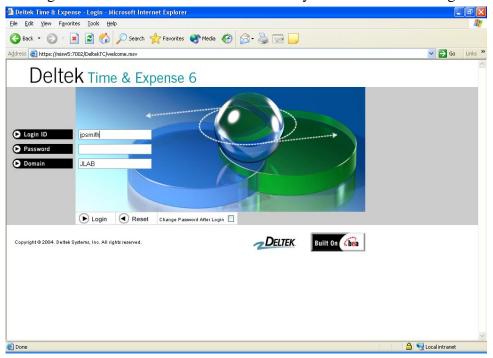

• Currently, you are allowed five invalid login attempts. After that, wait ten minutes and try again. If you still cannot connect to the program, contact us at <a href="mailto:timesheet@jlab.org">timesheet@jlab.org</a>.

### **Timesheet Entry**

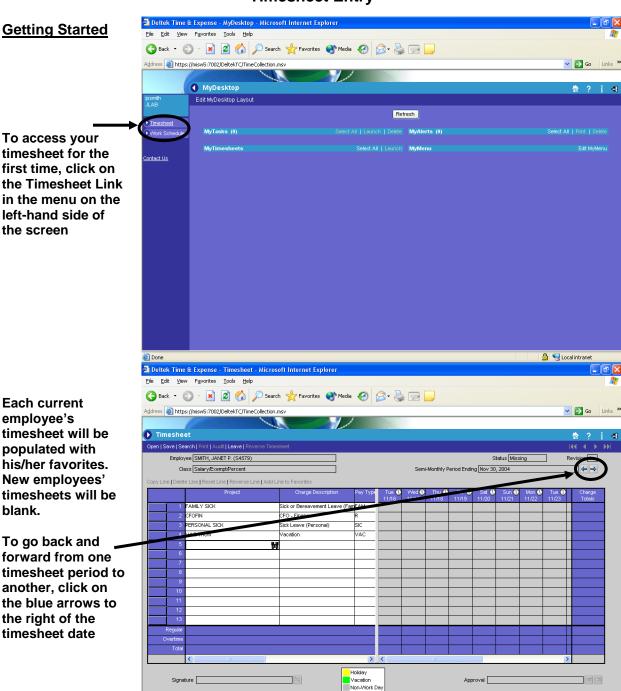

Done

🔒 🧐 Local intranet

### Project Entry

If you need to add a new project to your timesheet, you can either

Type the project \_abbreviation in the Project column, or

If the abbreviation is not known, click on the binoculars to look up the appropriate project

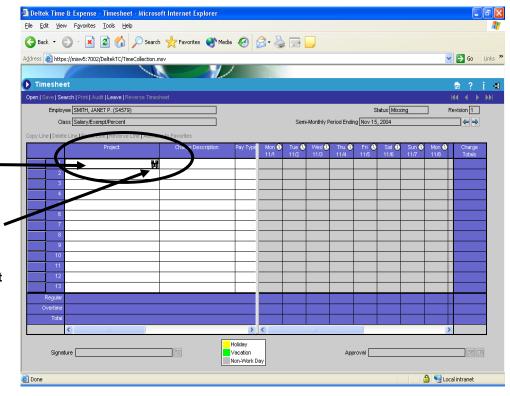

If you look it up, the Charge Lookup window appears  There are two methods that may be used to look up a project in the Charge Lookup window – Filter Text and Drill Down

### **Filter Text Option**

You can choose what you want to filter by and type in filter text if you know some portion of what you're looking for, i.e. the project abbrev starts with CFO, so you type CFO in the Filter Text and press Execute

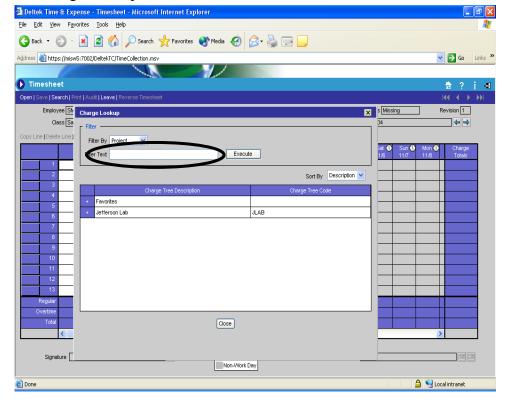

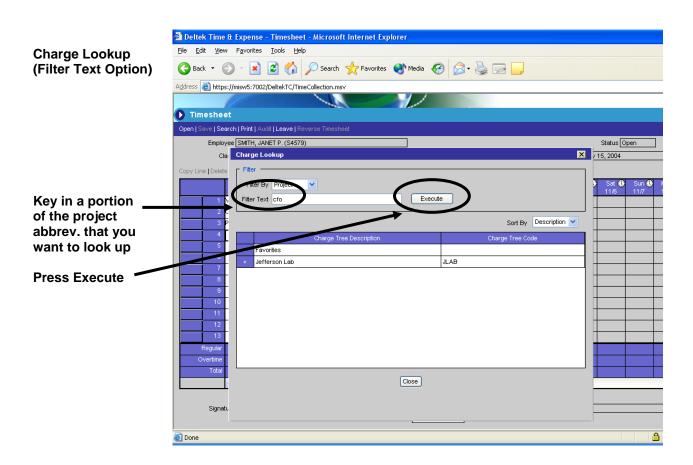

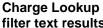

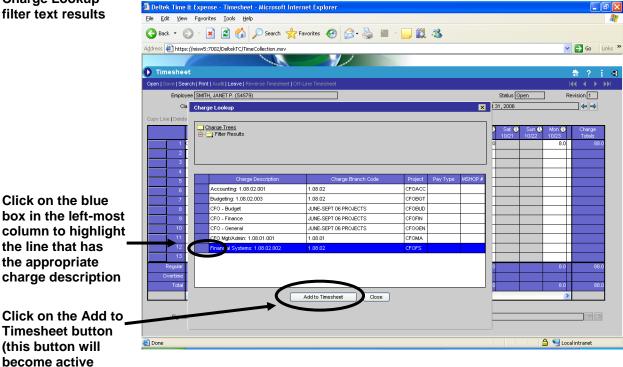

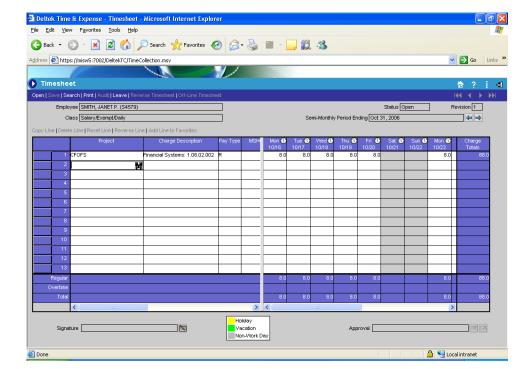

# Timesheet with lines filled in

#### Deltek Time & Expense - Timesheet - Microsoft Internet Explorer Ele Edik View Favorkes Tools Help 🔾 Back 🔻 🖹 🔏 🏠 🔎 Search 🦅 Favorites 🔇 Media 🚱 🔝 🌉 🔜 🧾 **Drill Down Option** Address https://misw5:7002/DeltekTC/TimeCollection.msv Go Links » † ? i = 1 Timesheet Open | Save | Search | | Charge Lookup Employee SM Revision 1 Class Sal ---Filter By Project Filter Text Execute Sort By Description To use the drill down option, click the plus sign beside the appropriate category Close Vacation Non-Work Day (N) 🔒 🧐 Local intranet Done

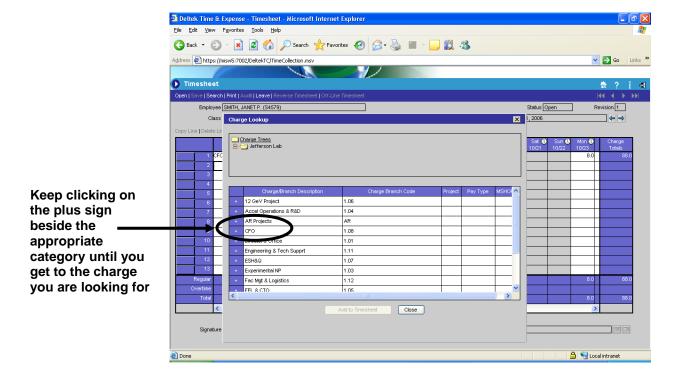

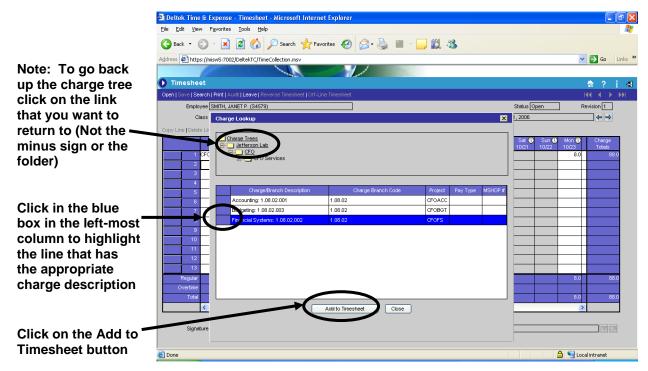

• Note: The projects are not in alphabetical order by abbreviation, but by project name.

## Timesheet with lines filled in

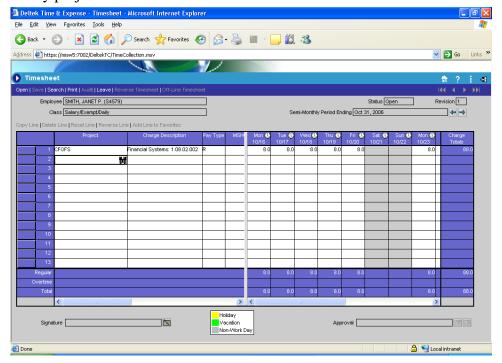

### Exempts Recording Productive Time with Percentages

Record the percentage of hours worked for each project on the last work day of the timesheet period.

This will normally be on the day with the white cells unless you charged leave for the remainder of the period as shown in the example.

Note: The total percentage must equal 100.

Record all leave taken in hours on the appropriate days.

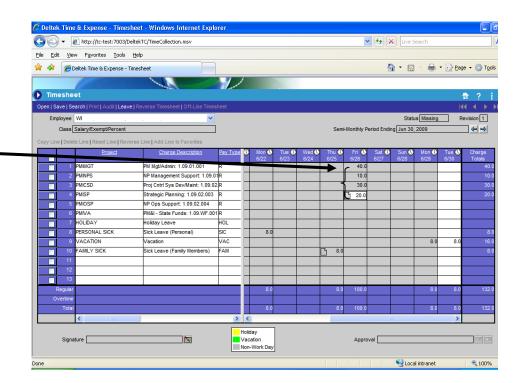

Exempt employees recording their productive time with percentages should be tracking actual hours worked to each project off-line. The percentages charged to each project must be prorated based on actual hours worked with the total percentage of productive time equal to 100. Leave time is still recorded in hours on the appropriate days.

For example, if an employee worked a total of 100 hours with 40 hours on Project A, 10 hours on Project B, 30 hours on Project C, and 20 hours on Project D, the percentages would be calculated and recorded as follows:

Project A: 40 hours worked / 100 total hours worked = 40% Project B: 10 hours worked / 100 total hours worked = 10% Project C: 30 hours worked / 100 total hours worked = 30% Project D: 20 hours worked / 100 total hours worked = 20% The total percentage of productive time equals 100%

This employee also took and recorded 8 hours of personal sick leave, 8 hours of family sick leave, and 16 hours of vacation, so the total regular charge total for the period is 132 (100% and 32 hours). Record such time away in hours, which is in addition to the percentage recorded.

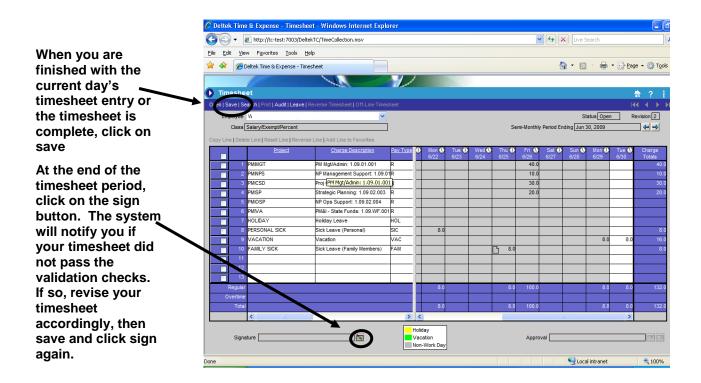

 The system will not let you save your timesheet early unless you have non-work hours charged for the remainder of the timesheet period.

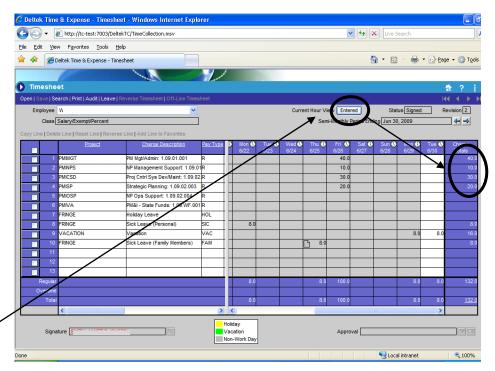

After the timesheet is signed, you can click on the Current Hour View button to see Entered or Prorated Hours for the timesheet period

- Entered view shows the actual time entered in blue column on right-hand side of timesheet
- Prorated view shows the hours charged to each project base on the percentages entered in the blue column on the right-hand side of timesheet

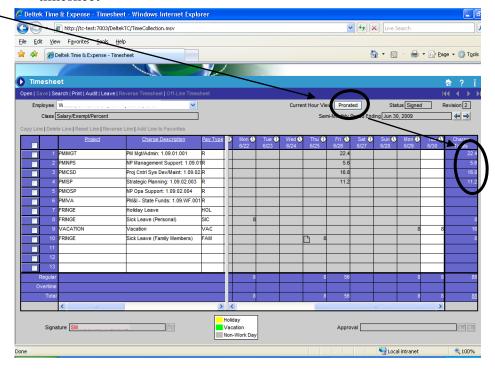

# Exempts Recording Daily Hours

Enter the appropriate number of hours on a prorated basis for each applicable project. \*\*

Exempts recording productive time in hours should be entering time daily, but no later than at the end of each week, and shall be completed, signed, and submitted for supervisor approval at the end of each pay period in accordance with existing instructions.

If you need to add cell notes, click on the appropriate notes icon

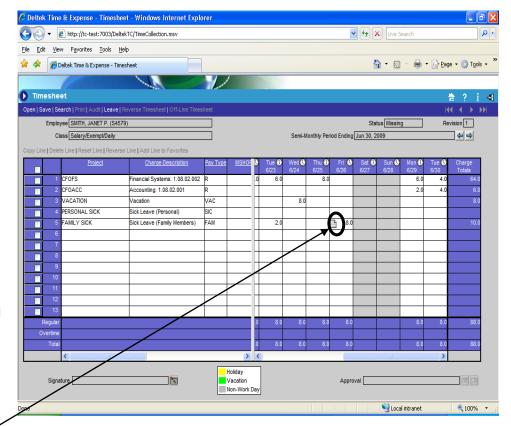

- Note: The MSHOP# column is valid <u>only</u> for Machine Shop charges
- Continue adding lines until the timesheet is complete

\*\*To determine the number of prorated hours for each applicable project, determine the number of hours worked for the day and compute time worked to complete an eight hour day.

Example 1 – If you worked 6 hours on Project A, and 4 hours on Project B, for a total of 10 hours worked, you would calculate the prorated basis as follows:

Project A: 6 hours worked / 10 total hours = .6 Multiply by 8 hour day = 4.8 hours – Enter on timesheet

Project B: 4 hours worked / 10 total hours = .4

Multiply by 8 hour day = 3.2 hours – Enter on timesheet

Total hours recorded for day on timesheet — > = 8 hours

<u>Example 2</u> – If you worked 10 hours on Project A for a total of 10 hours worked, you would calculate the prorated basis as follows:

Project A: 10 hours worked / 10 total hours = 1.00Multiply by  $8 \text{ hour day} = 1.0 \times 8 \text{ hours} = 8 \text{ hours} - \text{Enter on timesheet}$ 

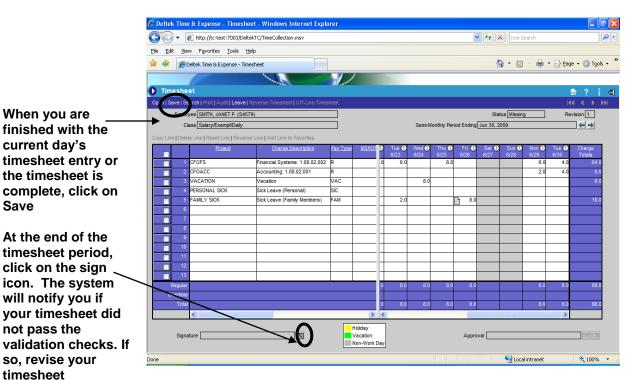

The system will not let you save your timesheet early unless you have non-work hours charged for the remainder of the timesheet period.

Save

accordingly, then

again.

save and click sign

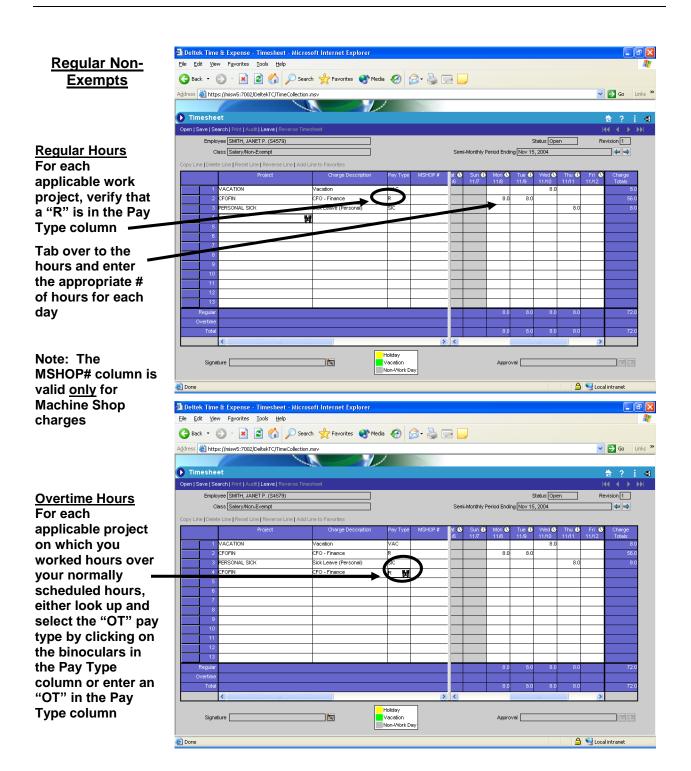

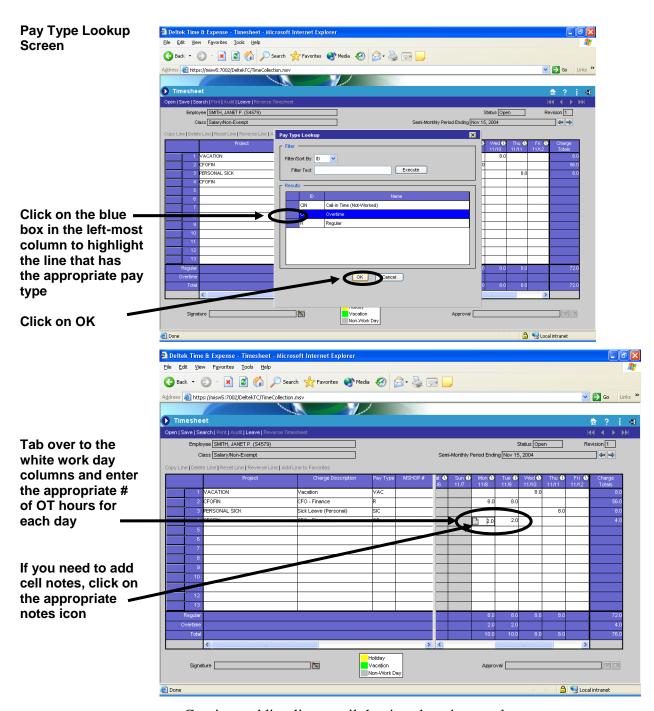

• Continue adding lines until the timesheet is complete.

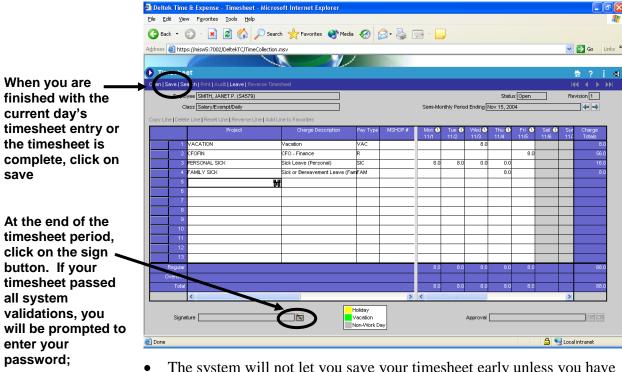

Otherwise, revise your timesheet, then save and click sign again.

The system will not let you save your timesheet early unless you have non-work hours charged for the remainder of the timesheet period.

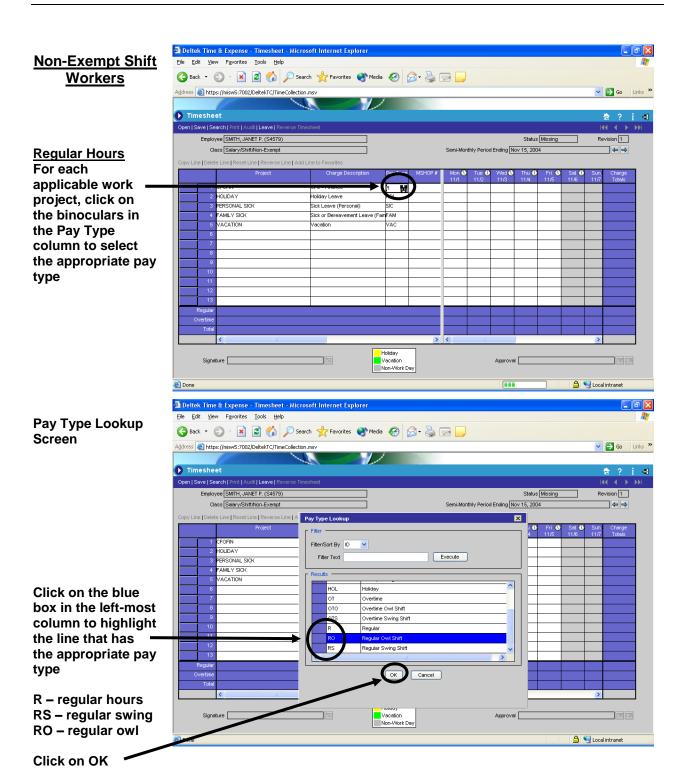

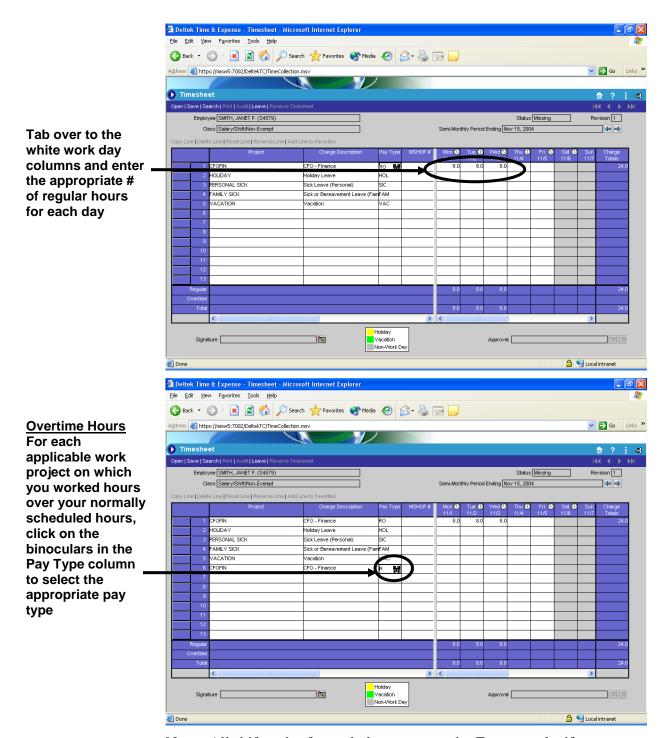

Note: All shift codes for each day must match. For example, if you charged the swing shift for your regular work hours, then you must charge the swing shift for your overtime hours.

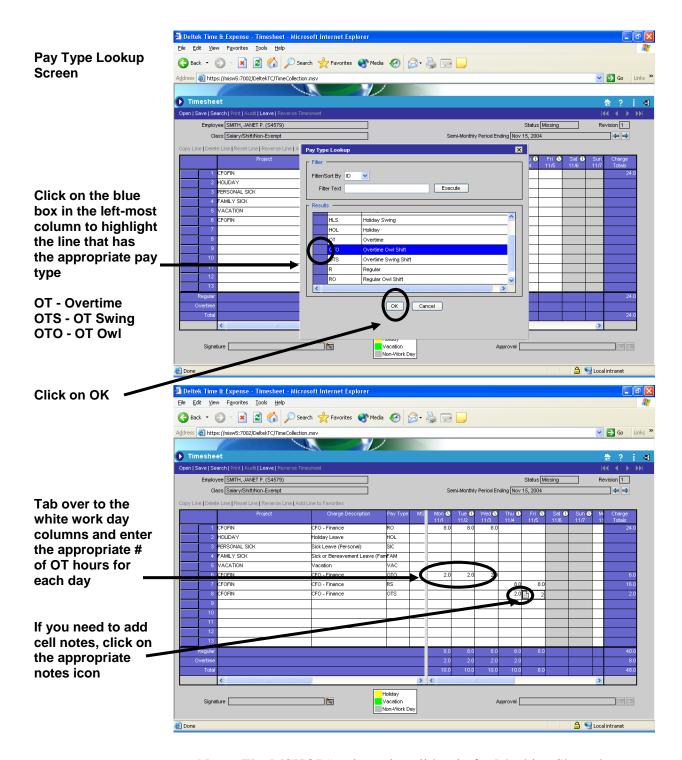

• Note: The MSHOP# column is valid only for Machine Shop charges

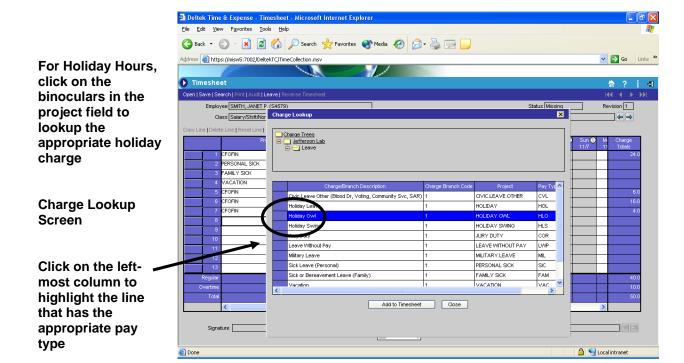

**HOL** - normal holiday HLS - swing holiday

HLO - owl holiday

Tab over to the

appropriate day

holiday hours

in yellow

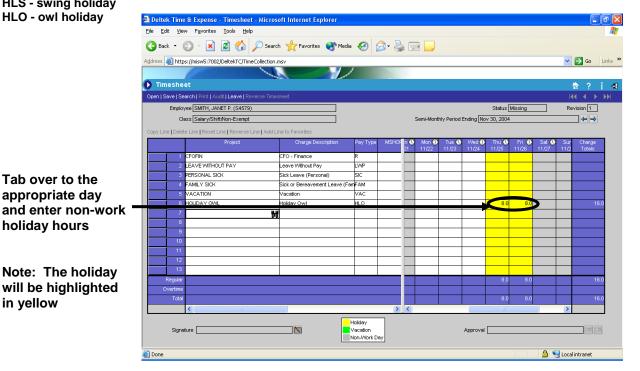

Continue adding lines until the timesheet is complete

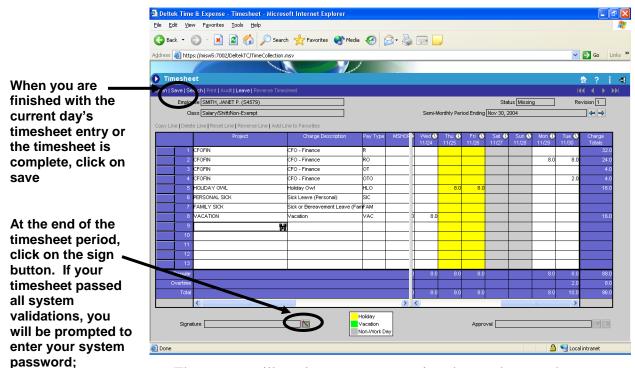

• The system will not let you save your timesheet unless you have nonwork hours charged for the remainder of the timesheet period.

Otherwise, revise

your timesheet, then save and click

sign again.

# Machine Shop Non-Exempts

Regular Hours
In the project field, either enter
"CNTSHP" or look it up using the charge lookup option

Verify that an "R" defaulted in the Pay Type column. If not, type it in

Tab to the MSHOP# column and enter the appropriate Z-number, or click the binoculars in the MSHOP# column to look it up

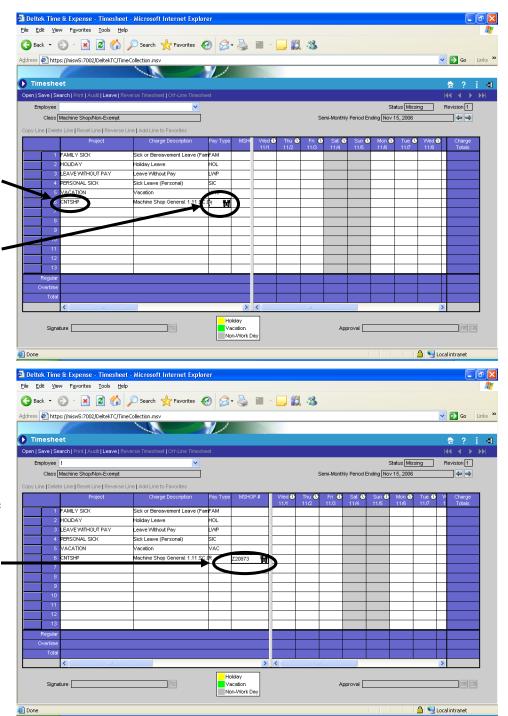

#### MSHOP # Lookup screen

🗿 Deltek Time & Expense - Timesheet - Microsoft Internet Explorer

🔾 Back 🕶 🕑 🔻 🙎 🚮 🔎 Search 姶 Favorites 🚱 🙈 - 🍃 🔳 - 🧾 🎒 🥸

Filter Text Z2087

Z20872

1/

Job Number Z20870

Job Number Z20871

Job Number Z20872

Job Number Z20874

Job Number Z20875

Eile Edit Yiew Favorites Iools Help

Timesheet

Address https://misw5:7002/DeltekTC/TimeCollection.msv

Class Machine Shop/Non-Exempt

ERSONAL SICK

/ACATION

Copy Line | Delete Line | Reset Line | Reverse Line | A MSHOP # Looku

To search for the Z Job Number, you can

Enter a portion of the Z-number in the Filter Text and click on Execute, or

Scroll through all the Z-numbers, highlight the job number you want, then click OK

Tab over to the daily columns and enter the appropriate # of hours for each day

Overtime Hours

For any Z job

number on which you worked hours over your normally scheduled hours, enter "CNTSHP" in the project field and either look up and select the "OT" pay type by clicking on the

binoculars in the

Pay Type column

the Pay Type column

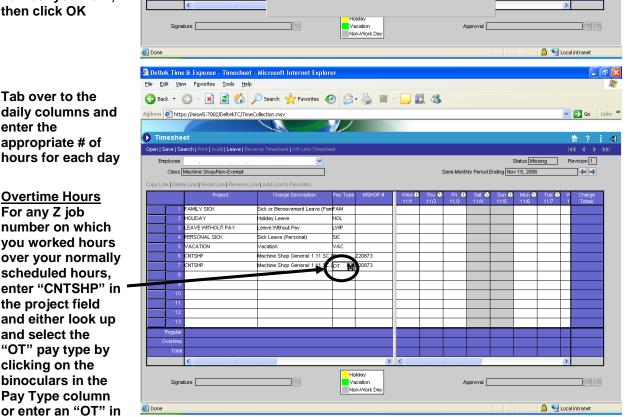

▼ 🔁 Go Links »

---

Status Missing

Semi-Monthly Period Ending Nov 15, 2006

X

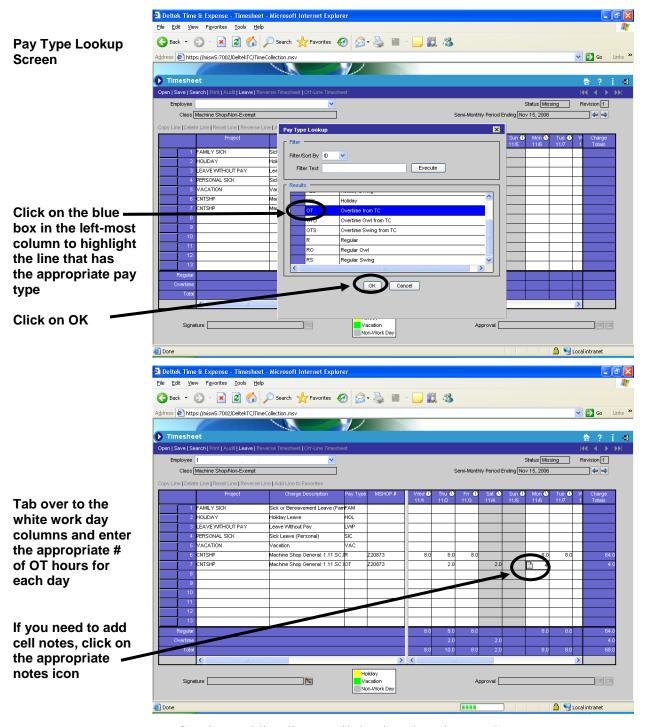

• Continue adding lines until the timesheet is complete.

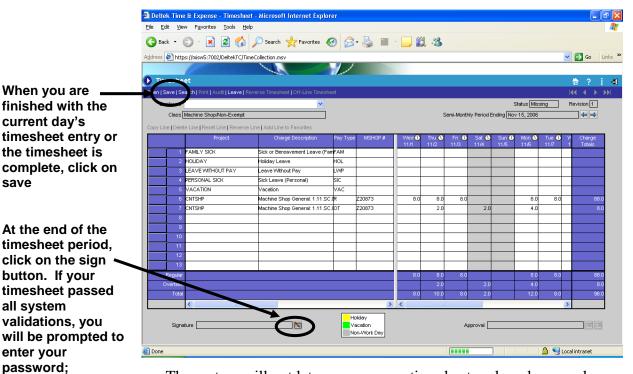

• The system will not let you save your timesheet early unless you have non-work hours charged for the remainder of the timesheet period.

Otherwise, revise

your timesheet, then save and click

sign again.

### **GSRA's**

After selecting the appropriate project(s), scroll over to the day that has white cells (either the last day of the timesheet period or the Friday before, if the last day falls on a weekend)

Note: The total percentage must equal 100

If you need to add cell notes, click on the notes icon

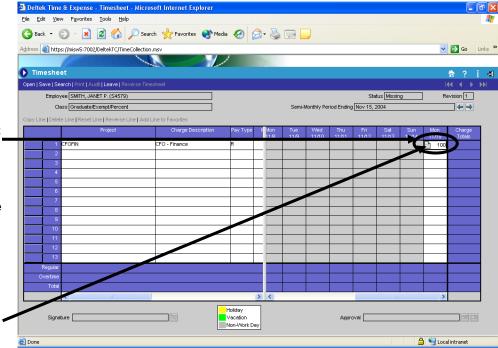

- Continue adding lines until the timesheet is complete
- The Machine Shop # column is valid only for Machine Shop charges

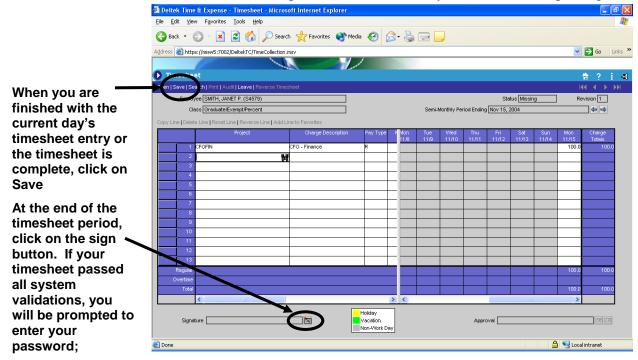

Otherwise, revise your timesheet, then save and click sign again.

• The system will not let you save your timesheet early

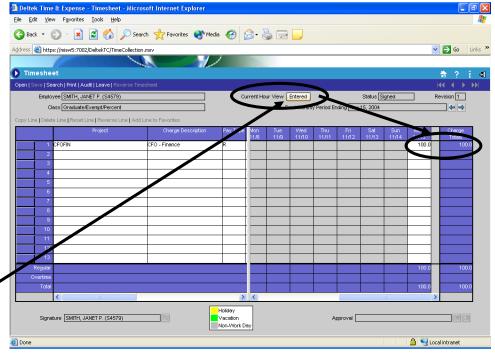

After the timesheet is signed, you can click on the Current Hour View button to see Entered or Prorated Hours for the timesheet period

• Entered view shows the actual time entered in the blue column on right-hand side of timesheet

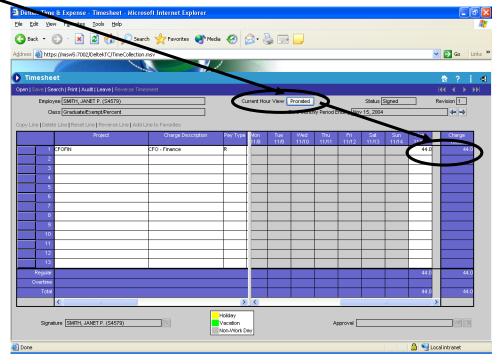

 Prorated view shows the hours charged to each project based on the percentages entered in the blue column on the right-hand side of timesheet

#### Deltek Time & Expense - Timesheet - Microsoft Internet Explorer **Students** File Edit Yiew Favorites Tools Help 🔾 Back 🔻 🕑 - 🖹 🙎 🏠 🔎 Search 🤺 Favorites 🙌 Media 🚱 🛜 🥌 🔙 🧾 Address <equation-block> https://misw5:7002/DeltekTC/TimeCollection.msv Go Links \* † ? i ◀ Timesheet Employee SMITH, JANET P. (S4579) Status Missing Revision 1 Semi-Monthly Period Ending Nov 15, 2004 744 **Regular Hours** Class Student/Non-Exempt For each applicable work project, verify that a "R" is in the Pay Type column Tab over to the hours and enter the appropriate # of hours for each dav Note: The Signature Vacation Non-Work Day MSHOP# column is Done 🔒 🧐 Local intranet valid only for Deltek Time & Expense - Timesheet - Microsoft Internet Explorer Ele Edit View Favorites Tools Help Machine Shop charges 🔾 Back 🔻 🖒 🔻 🙎 🚮 🔎 Search 🤺 Favorites 🜒 Media 🚱 🛜 🥌 🔜 🧾 Address https://misw5:7002/DeltekTC/TimeCollection.msv Go Links » **Overtime Hours** Timesheet † ? i ◀ Once you have Employee SMITH, JANET P. (S4579) Status Missing worked 40 regular Semi-Monthly Period Ending Nov 15, 2004 ---Class Student/Non-Exempt hours in a week, Copy Line | Delete Line | Reset Line | Reverse Line | Add Line to Favorite record any additional hours to ost| 🙀 the "OST" pay type If the pay type is not defaulted in for your current project, you can either type "OST" in the Pay Type column or you can look it up by clicking on the Holiday Vacation Non-Work Day Signature \_\_\_ binoculars in the Pay Type column

Done

🔒 🧐 Local intranet

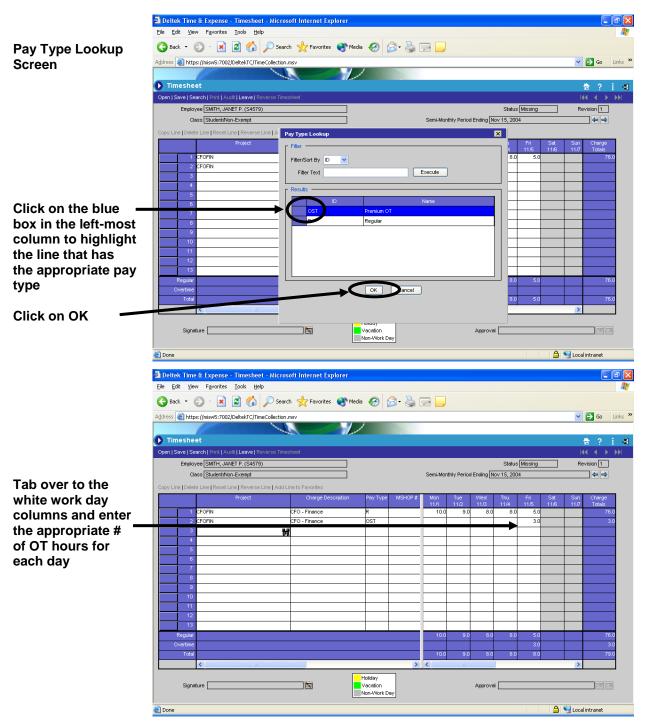

• Continue adding lines until the timesheet is complete.

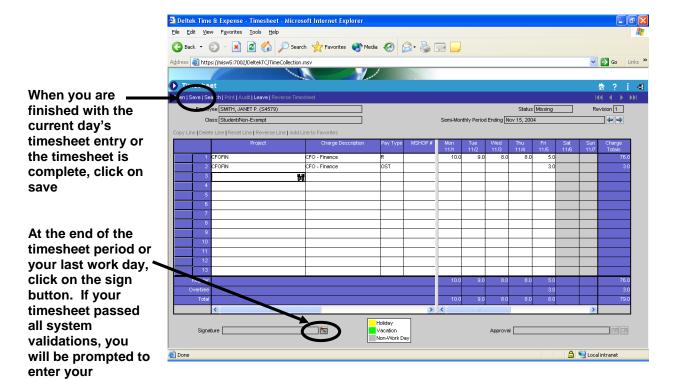

Otherwise, revise your timesheet, then save and sign again.

password;

#### 🗿 Deltek Time & Expense - Timesheet - Microsoft Internet Explorer **Casuals** Eile Edit Yiew Favorites Tools Help Back ▼ Search Favorites Media Search Favorites Media Search Favorites Search Favorites Search Favorites Search Favorites Search Favorites Search Favorites Search Search Address <equation-block> https://misw5:7002/DeltekTC/TimeCollection.msv Go Links X ▶ Timesheet Revision 1 Class Casual/Non-Exempt Semi-Monthly Period Ending Nov 15, 2004 Regular Hours For each applicable work project, verify that a "R" is in the Pay Type column Tab over to the hours and enter the appropriate # of hours for each day Holiday Vacation Non-Work Day Note: The MSHOP# column is 🔒 🧐 Local intranet valid only for Deltek Time & Expense - Timesheet - Microsoft Internet Explorer Ele Edit View Favorites Iools Help **Machine Shop** charges 🔾 Back 🔻 🕑 🔻 🙎 🚮 🔎 Search 🤺 Favorites 🙌 Media 🚱 🛜 🍃 🗾 🧾 Address 👸 https://misw5:7002/DeltekTC/TimeCollection.msv ▼ 🔁 Go Links » **Overtime Hours** Timesheet † ? i =4 |(4 ← > >>| Open | Save | Search | Print | Audit | Leave | Re Once you have Status Missing worked 40 regular Class Casual/Non-Exempt hours in a week, Copy Line | Delete Line | Reset Line | Reverse Line | Add Line to Favor record any additional hours to the "OST" pay type If the pay type is not defaulted in for vour current project, you can either type "OST" in the Pay Type column or you can look it up by clicking on the binoculars in the

Pay Type column

📤 🧐 Local intranet

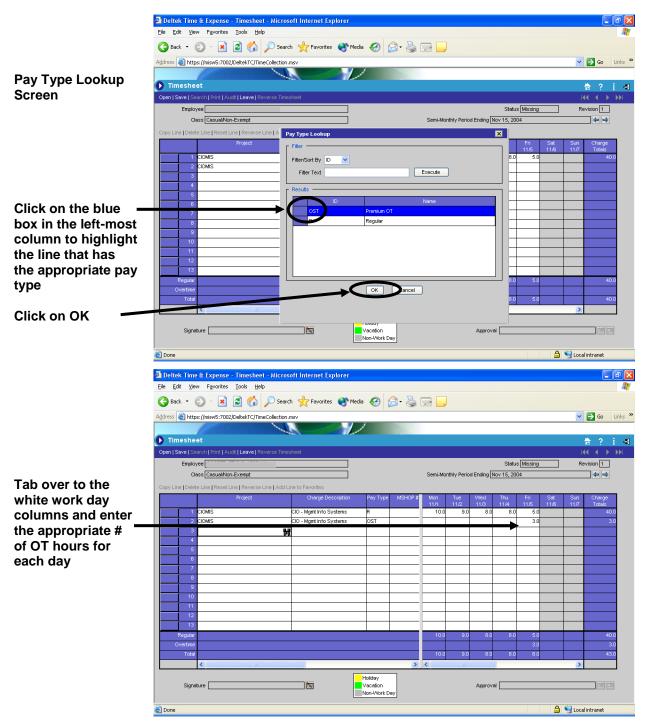

• Continue adding lines until the timesheet is complete.

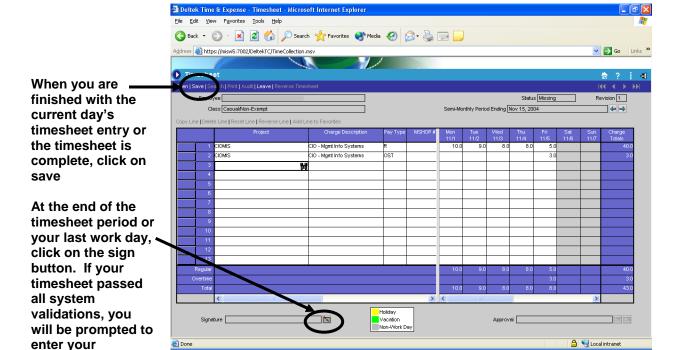

Otherwise, revise your timesheet, then save and click sign again.

password;

To monitor the \_\_ 1000 work hour annual limit for casuals, click on Leave

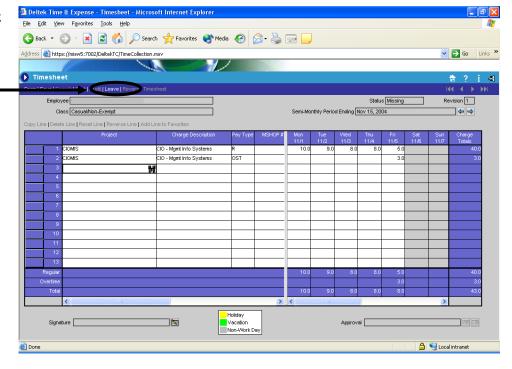

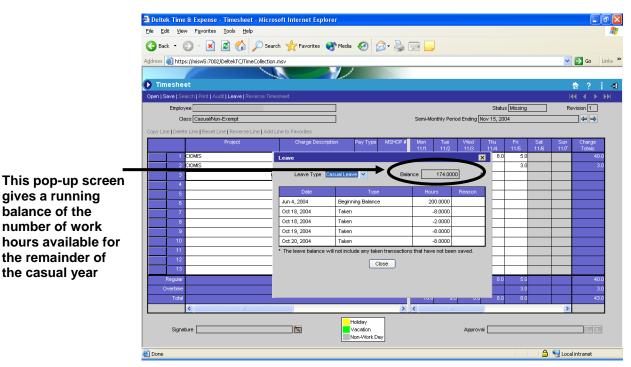

• The balance will not be updated with current casual hours worked until the timesheet is saved

### Call-in Time (Non-Exempts Only)

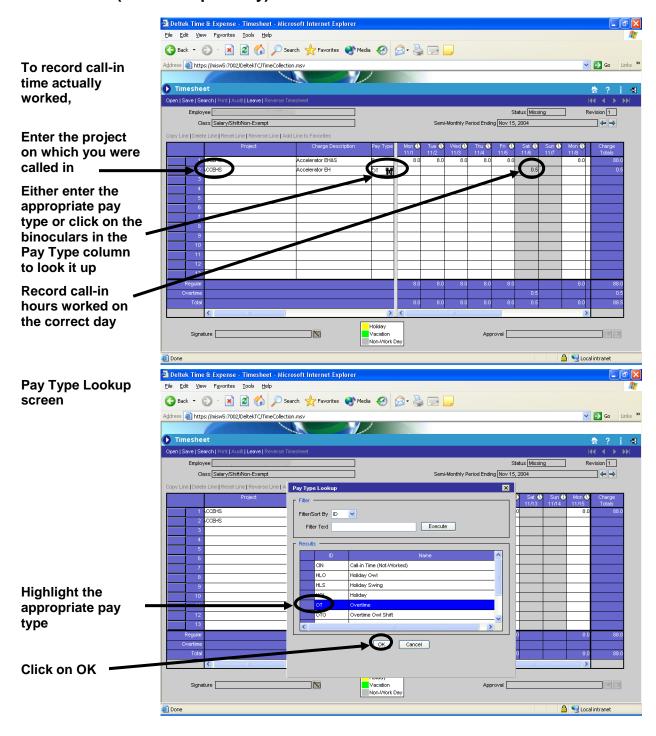

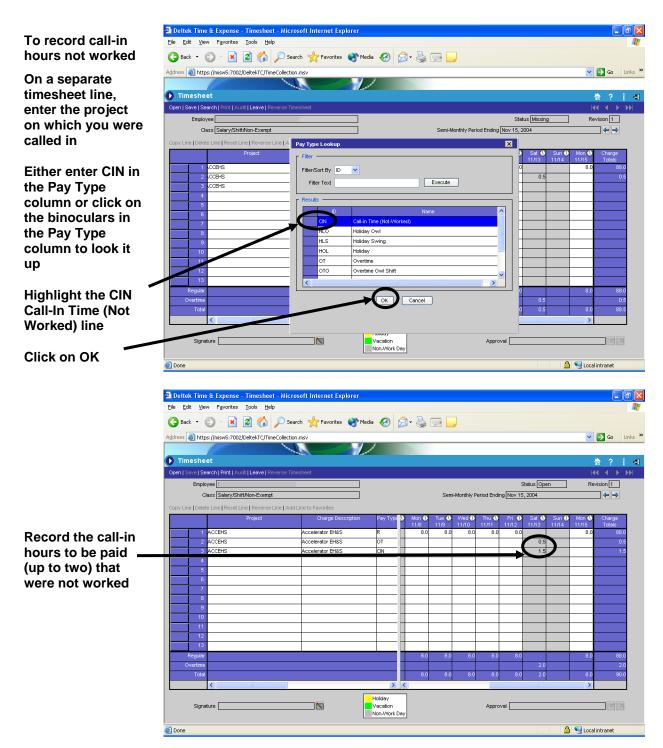

• The CIN pay type is used only if an employee is called in to work and works less than the two hour minimum that is paid for call-ins.

#### **Recording Leaves**

When you drill down into the Leave charge branch under the Jefferson Lab charge tree, you will see any leave options available to you

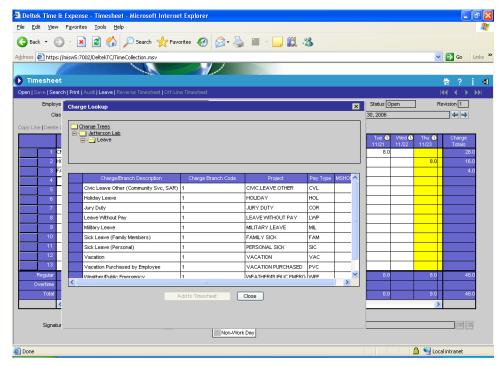

You may want to load the most common types of leave into your favorites

#### **Civic Leave**

If you choose Civic Leave, you will be required to enter a comment

If you do not enter a comment, you will receive this error message when saving your timesheet

Note: You will not be able to save your timesheet until you enter a comment

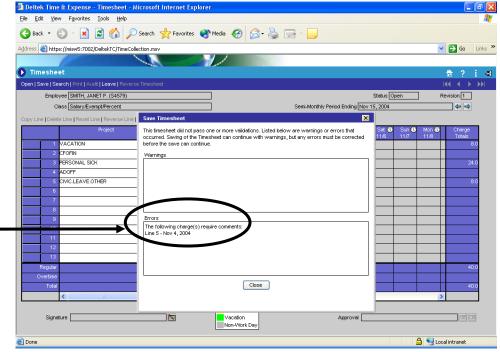

• Civic Leave should be charged for the United Way Day of Caring, and Human Resources Director approved Rescue and Disaster Recovery.

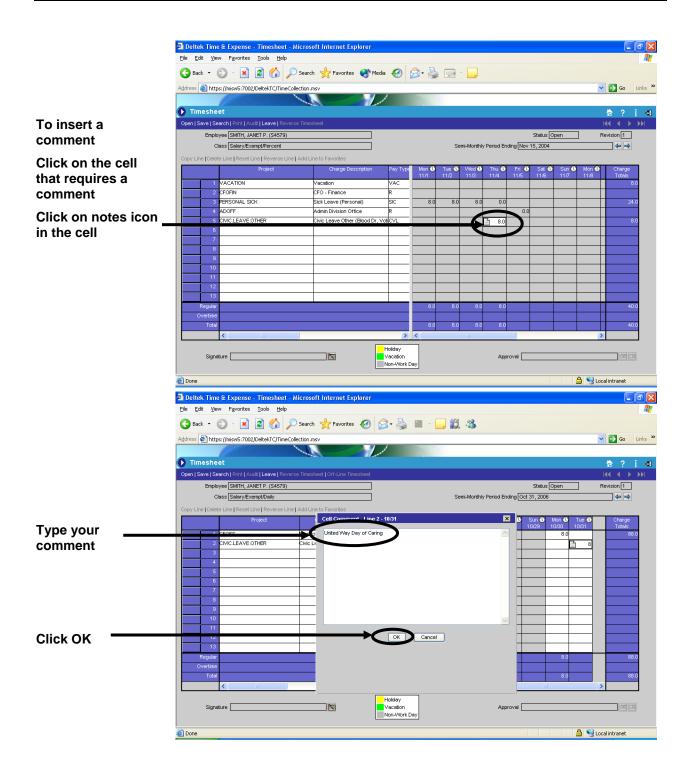

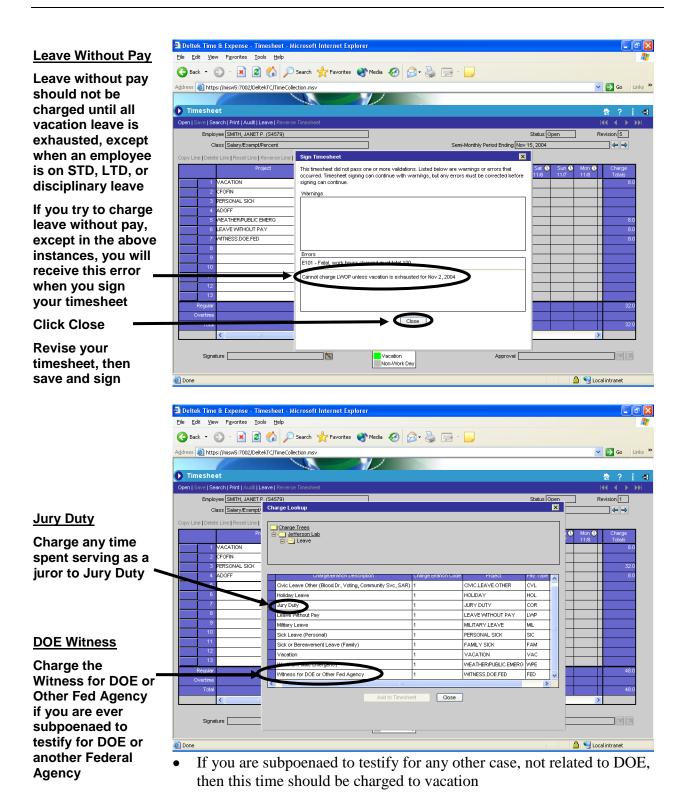

#### **Family Sick**

Charge sick leave taken to care for an immediate family member to the Family Sick project (up to 5 days per occurrence, unless on FMLA for a family member. This line is not to be used for personal FMLA hours.) Any entry to this project requires a cell comment stating the relationship of the sick family member

Bereavement
Leave will be
added soon, and
will follow the
same format as
family sick except
it is limited to 3
days per
occurrence).

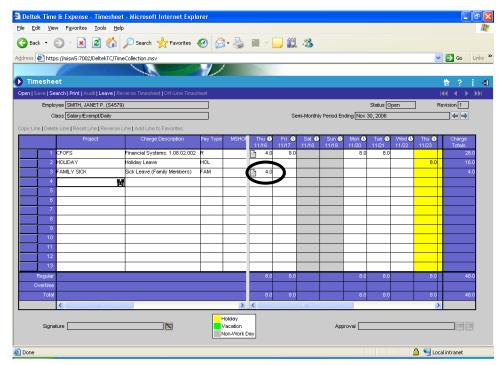

Note: Immediate family includes parents, spouse, children, siblings, parents-in-law, stepparents, stepchildren, grandparents, or other related persons living in the household of the employee

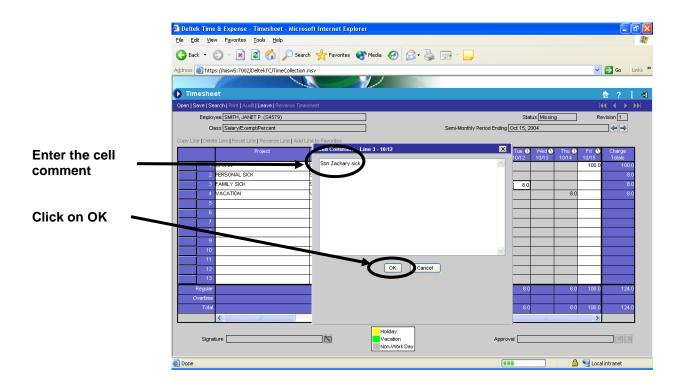

#### <u>Holiday</u>

Holidays are highlighted in yellow on employee timesheets

Click on the cell for those days and enter the appropriate hours

Holiday hours must be recorded on the actual holiday except for full-time exempt personnel who were required to work the entire holiday

In this case only, exempt personnel are eligible for a floating holiday

To record his/her time, the individual's schedule must be changed to reflect the new holiday

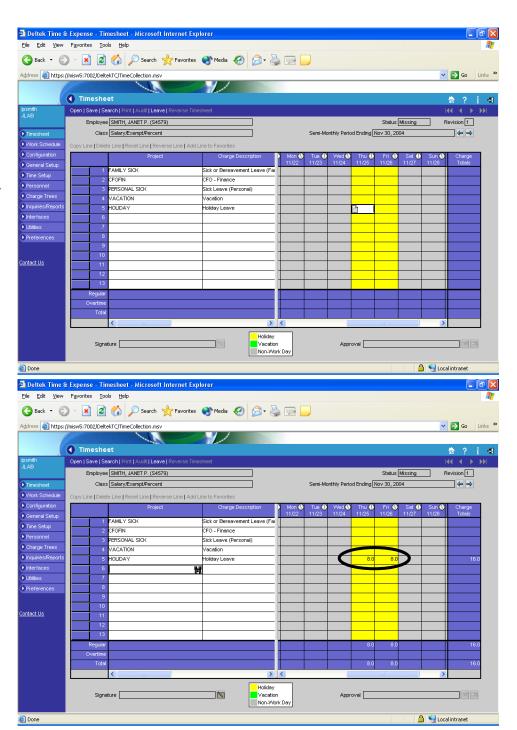

- Please refer to the floating holiday policy for more detail
- Use the Contact Us link on the desktop to request a change in schedule

#### Recording Family Medical Leave Act (FMLA) Time

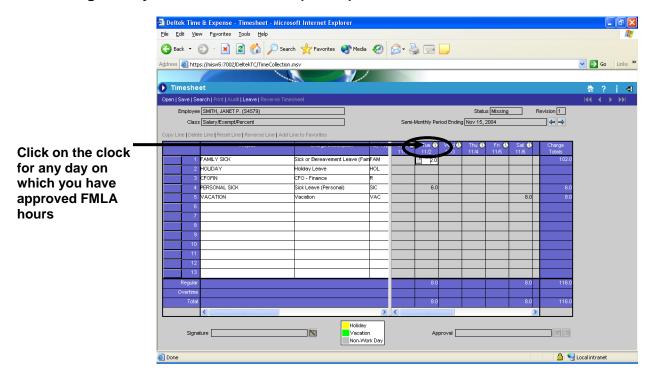

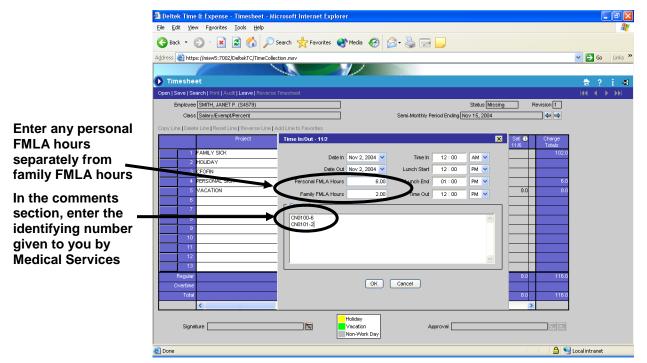

 Disregard the Time In and Time Out information on the right hand side of the Time In/Out pop-up box

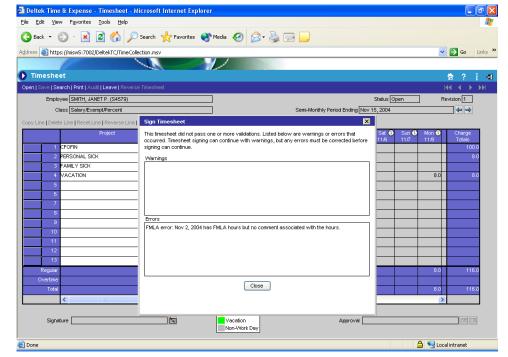

You will receive this error message when you try to sign your timesheet if you have not entered a comment

• For exempt personnel, you may have FMLA hours to record, but you may not have any sick leave recorded (i.e. Doctor's appointment)

#### Other Timesheet Line Options (Copy, Delete, Reset, and Reverse)

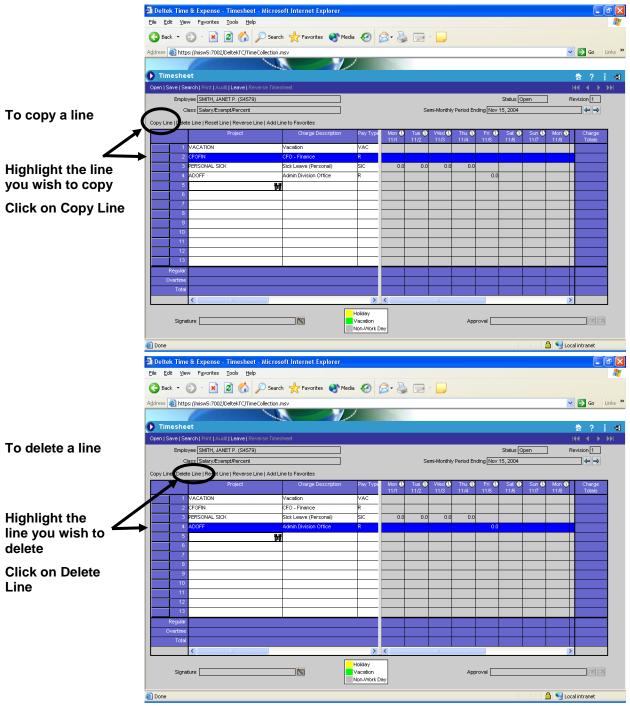

- If you have not already saved the selected line, the delete function will remove the entire line, including cell comments
- If you have already saved the selected line, the delete function will zero out the entered values and make cell comments null

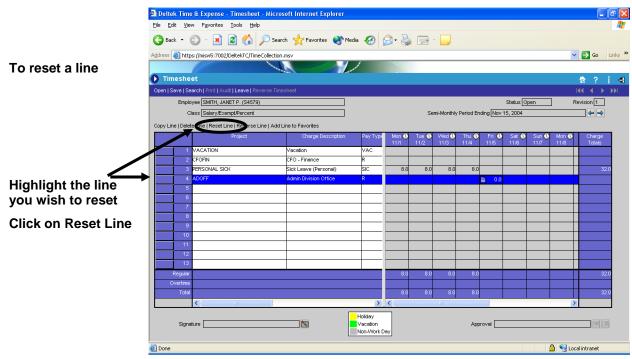

- If you have not already saved the selected line, the reset function will completely remove the entire line, including cell comments
- If you have already saved the selected line, the reset function will reset the line to the previous values found in the database

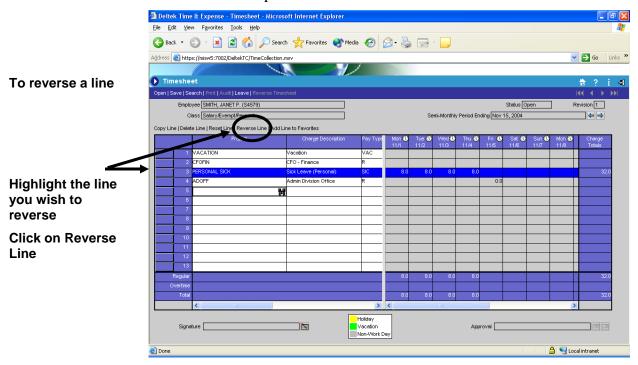

We do not recommend using the reverse line function.

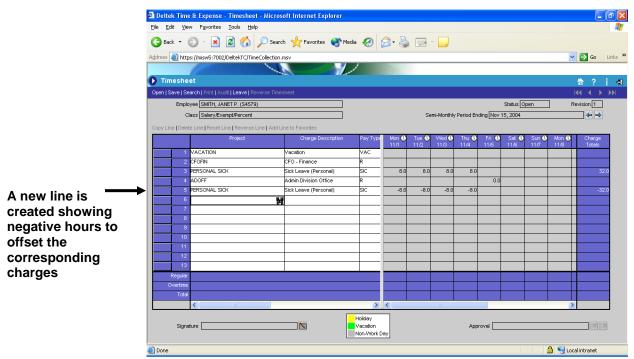

When the timesheet is saved, you will have to provide a revision explanation

## **Managing Favorites**

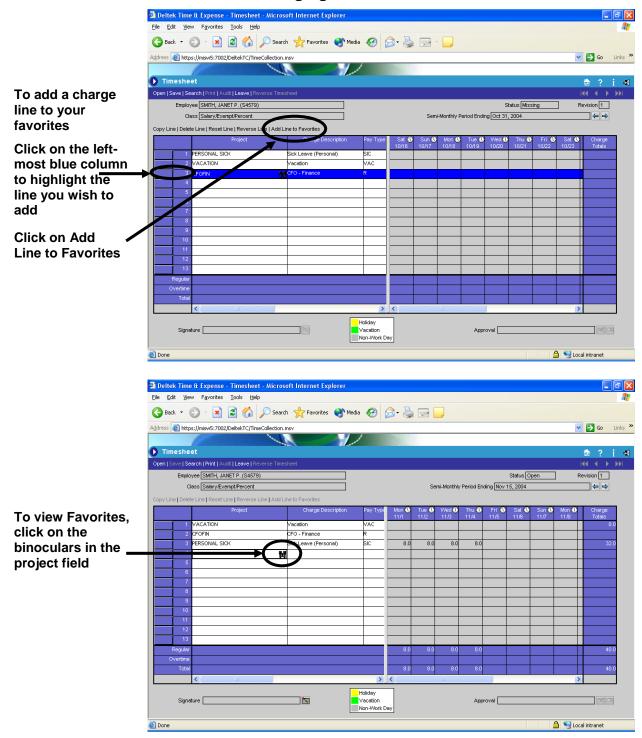

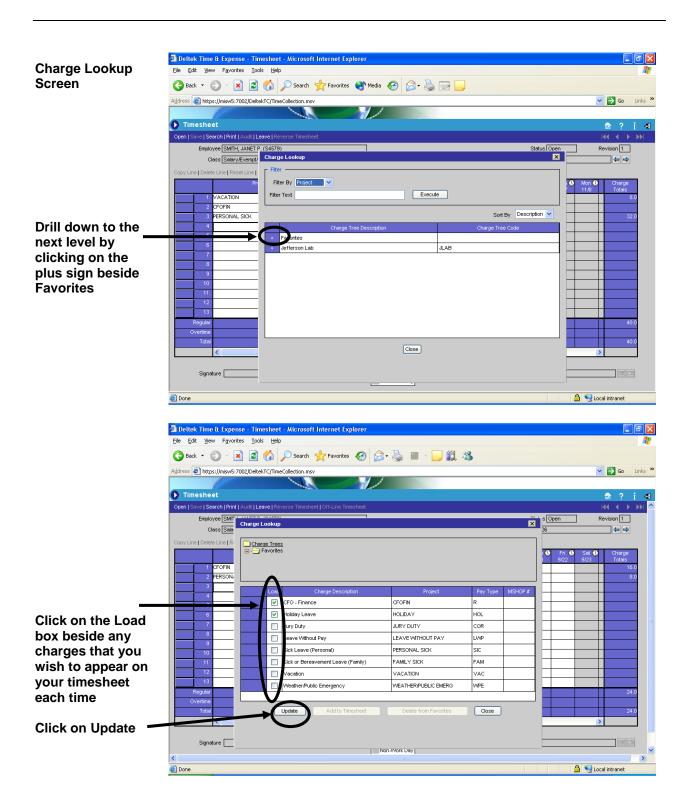

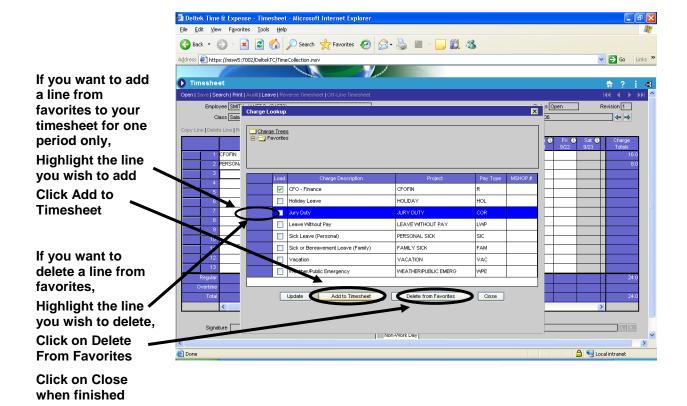

# **Correcting Timesheets**

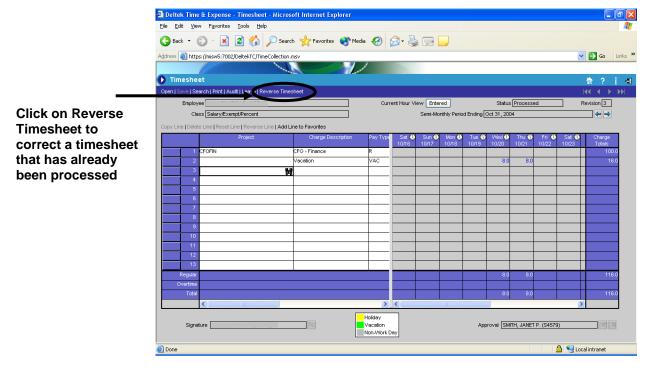

- Processed timesheet hours will show in blue and cannot be edited
- Only the six previous timesheet periods will be open for corrections

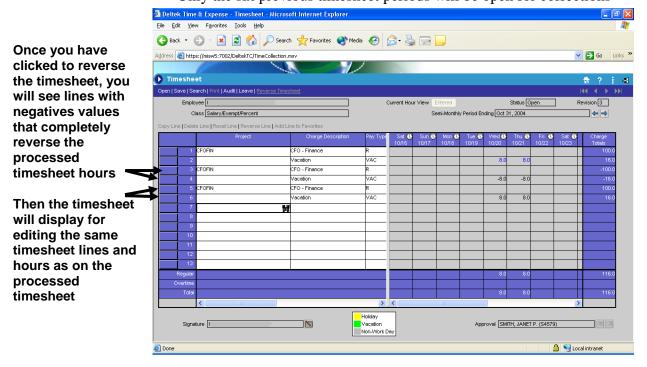

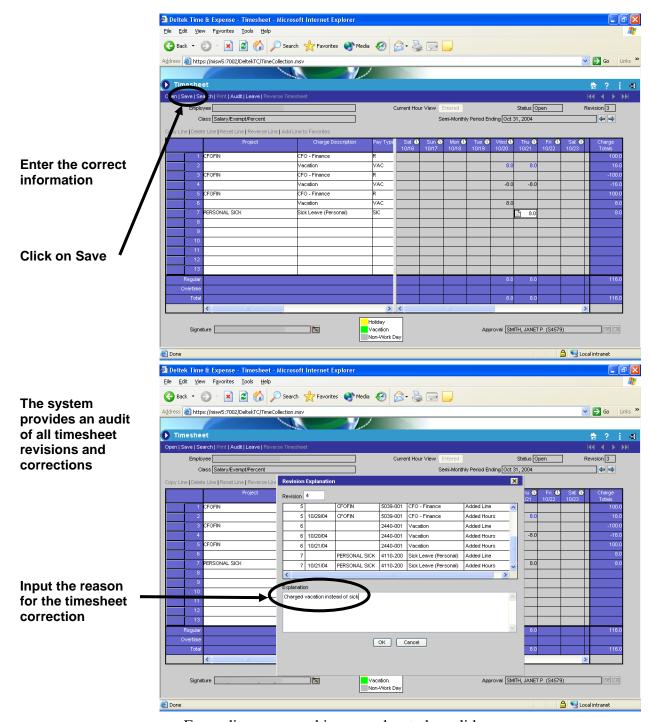

- For audit purposes, this reason has to be valid
- Since the system maintains an audit of all revision and correction explanations, these comments will be viewable by all those with rights

#### **Audit Log**

The upper righthand corner of the timesheet displays the revision #

If the timesheet has not been revised at all, it will display revision 1

Click on audit to view the audit log

The Revision Audit pop-up box shows any revisions and/or corrections made to the timesheet and the corresponding reason(s)

Signature and approval information also can be viewed through Audit

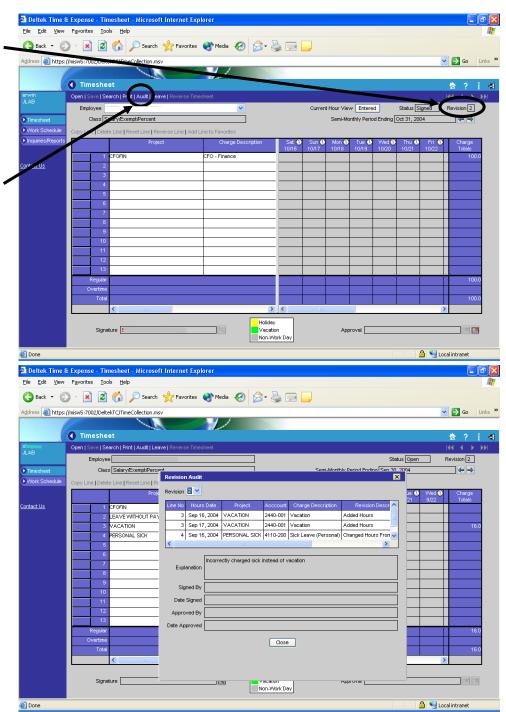

#### **Leave Balances**

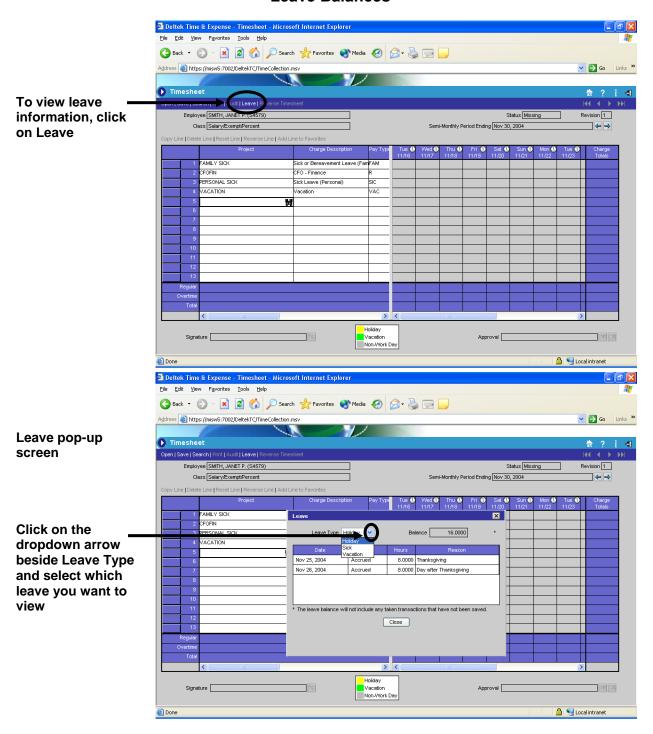

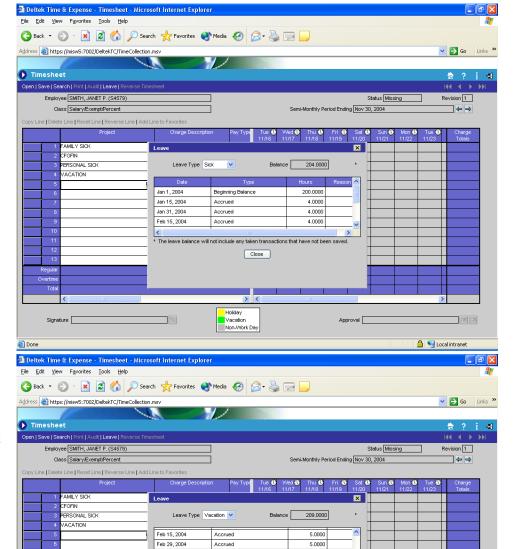

Mar 15, 2004

Oct 14, 2004

Nov 8, 2004

Accrued

Taken

Taken

\* The leave balance will not include any taken transactions that have not been sar Close

Holiday
Vacation
Non-Work Day

5.0000

-8.0000

-8.0000

The leave pop-up screen will display leave balances as well as accruals and hours taken for the current calendar year

Leave hours taken will be deducted from the running leave balance when the timesheet is saved

Done

🔒 🧐 Local intranet

### **Managing MyDesktop**

Icons House – Desktop ? – Help i – About T & E Door – Exit

# My Tasks Any system assigned tasks

My Timesheets
Displays links to
the last 6
timesheets that
have been entered

#### My Alerts Informational timesheet notices only

My Menu
Links to functional
items (can be same
as far left-hand
side menu

#### To perform tasks

Click on the plus sign beside a task line to drill down for task detail

To load the

timesheet for completing the task, either
Click in the box beside the timesheet and select Launch, or
Click on the actual underlined timesheet link

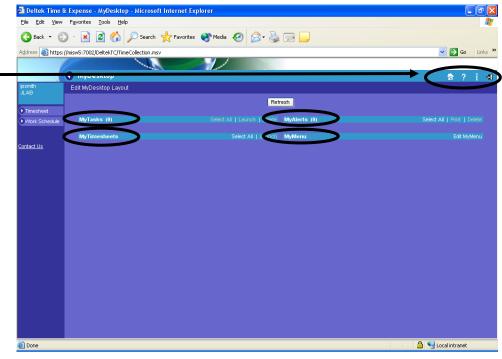

- Any rows that display in yellow are at the "Warning" level and need to be completed as soon as possible
- Any rows that display in red are at the "Critical" stage and need to be completed immediately

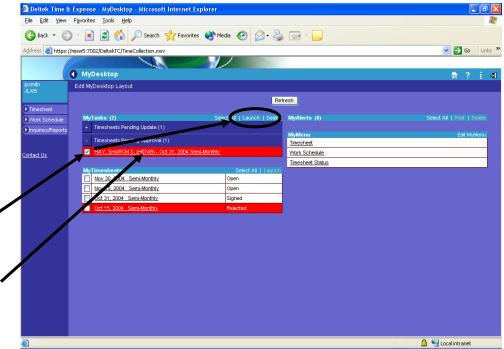

• Clicking the box beside each timesheet and selecting Launch is the best method for multiple timesheets

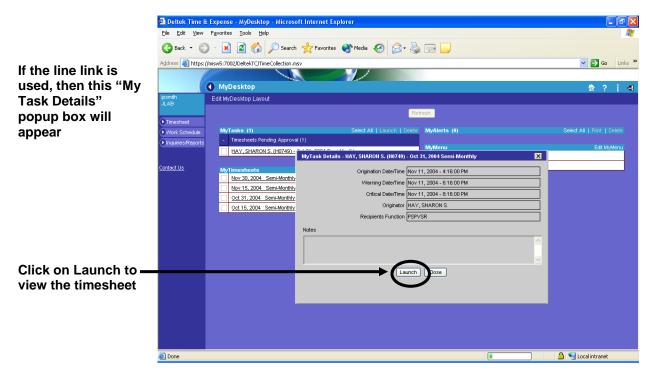

• Perform the assigned task when the timesheet appears

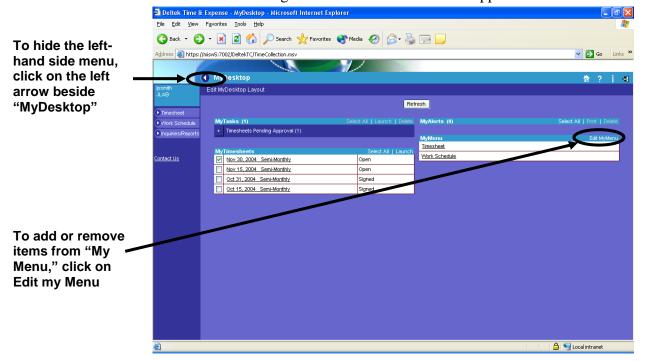

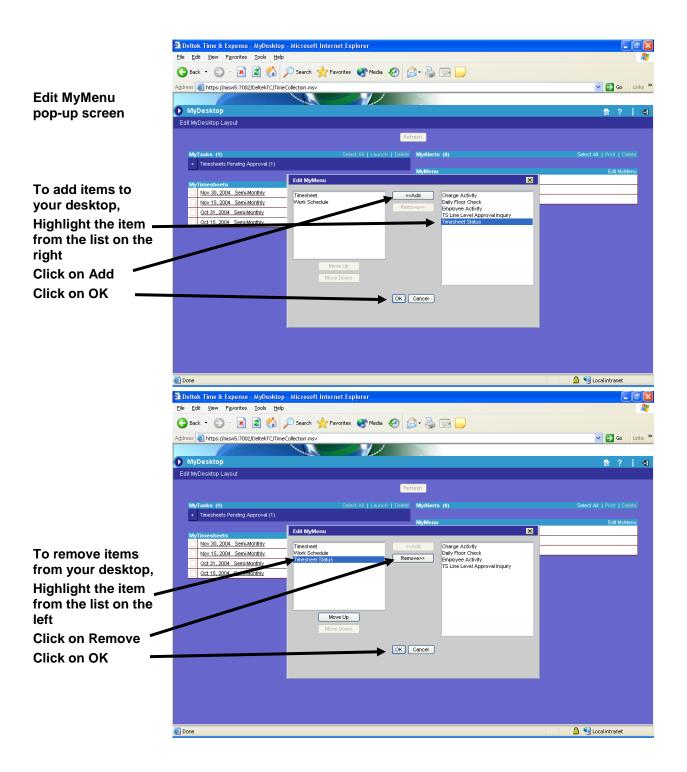

#### **Supervisory & Administrative Section**

Supervisory tasks show in the MyTasks section of the desktop

To access a timesheet waiting for approval, click to launch the timesheet

To approve more than one timesheet at a time,

- 1) Click Select All
- 2) Click Launch

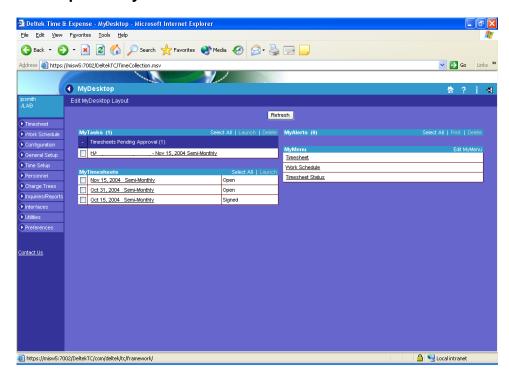

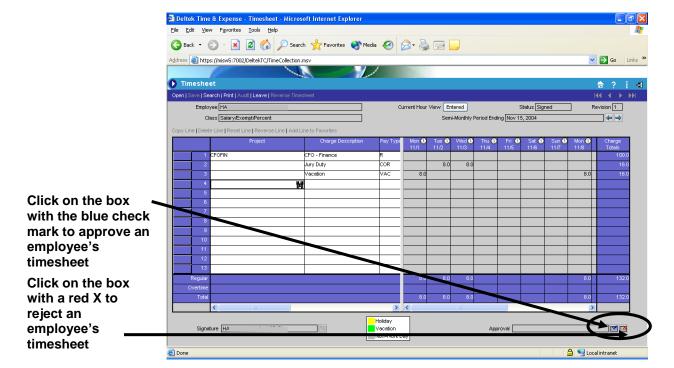

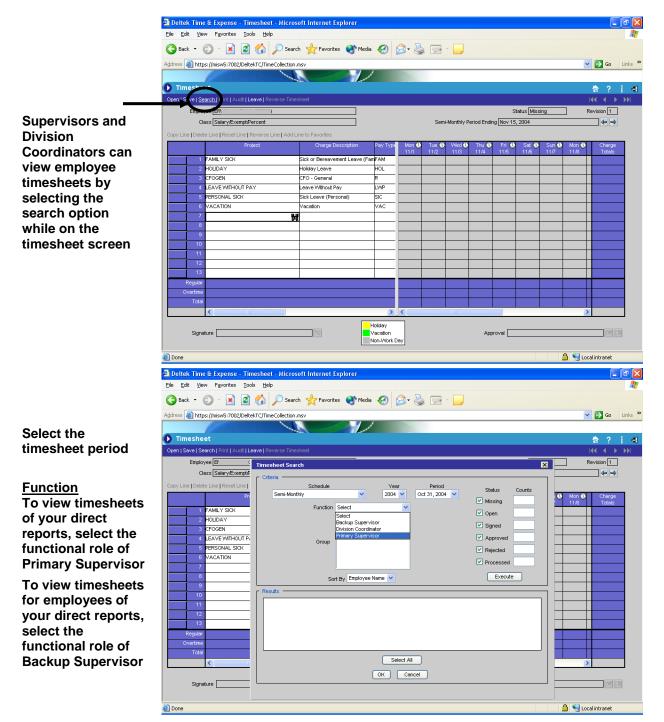

- Not everyone will have the same functional roles, some may be only Primary Supervisors, some may be only Division Coordinators
- The Division Coordinator role is available only to a few employees in each division

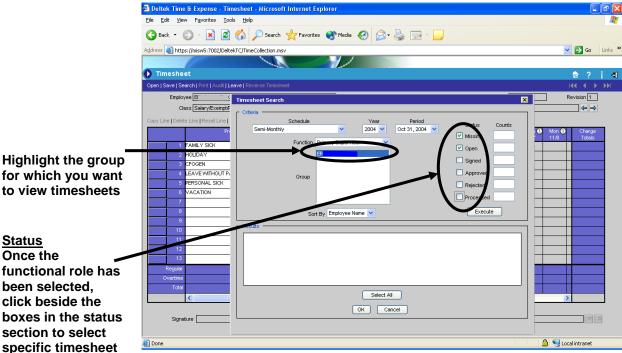

- Missing Timesheet has not been updated at all
- Open Timesheet has been saved, but may not be complete
- Signed Timesheet has an employee-type signature
- Approved Timesheet has been approved by someone in a supervisory role
- Rejected Timesheet was rejected by someone in a supervisory role
- Processed Timesheet was pulled in and processed for payroll

statuses

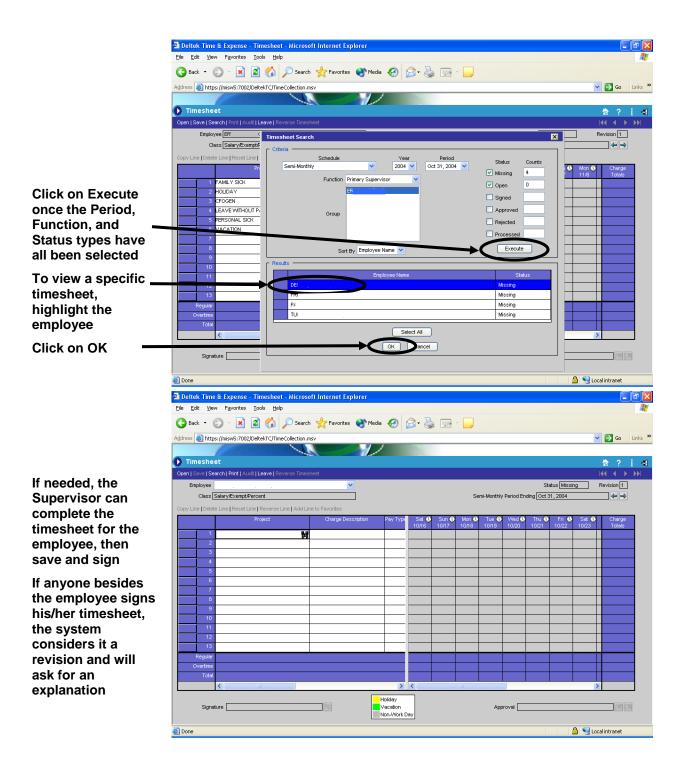

If the supervisor signs the timesheet, his/her name will display in red in the Signature block

Because the timesheet requires two signatures, the Backup Supervisor or Division Coordinator will have to approve the timesheet

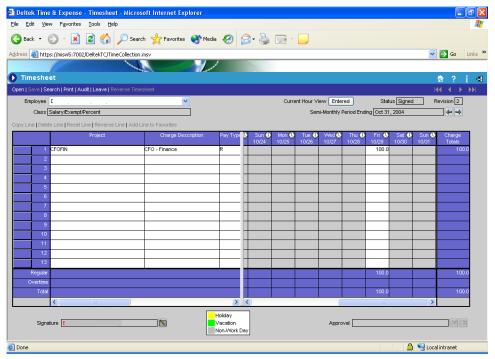

• When someone other than the employee signs his/her timesheet, the employee will be assigned a task to validate the timesheet by signing

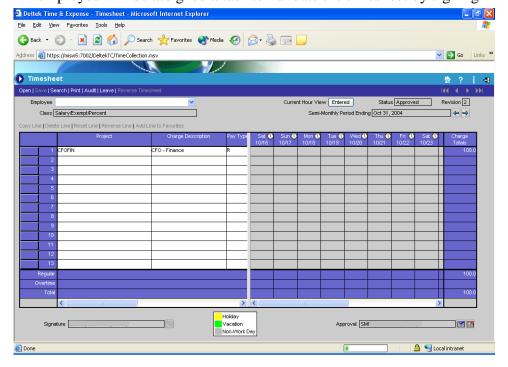

Timesheet showing a signature and an approval

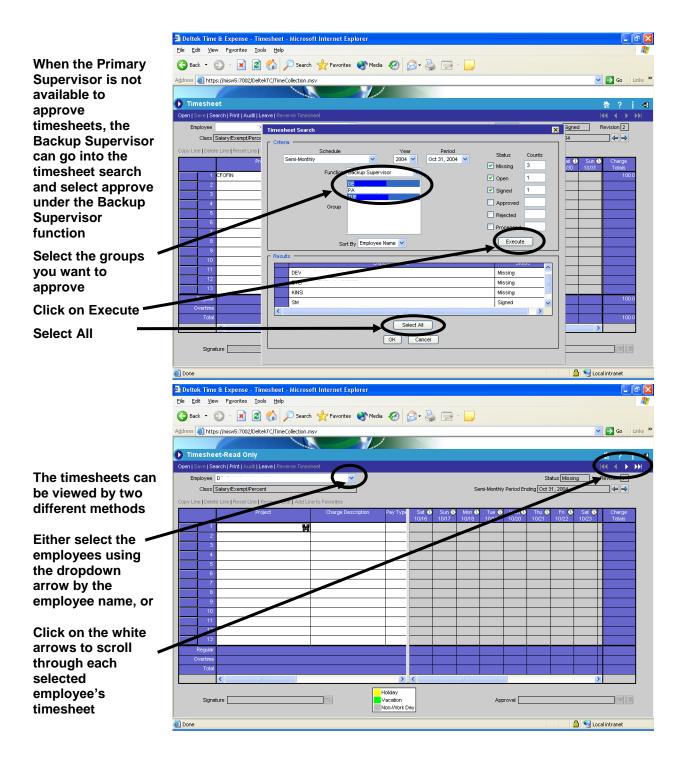

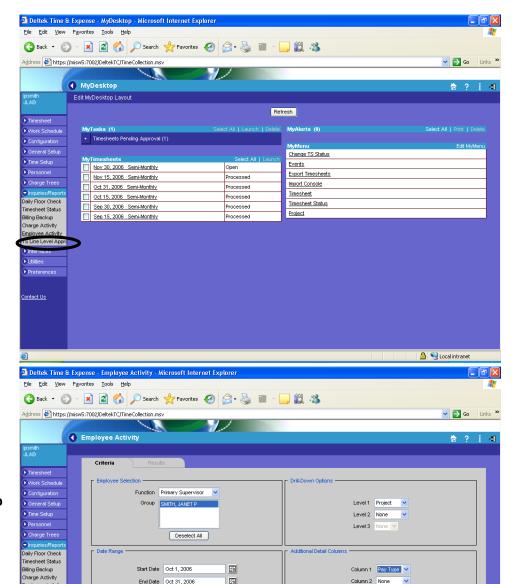

Start Date Oct 1, 2006

End Date Oct 31, 2006

20

Execute Close

To view employee activity, Click on Inquiries/Reports, then click on **Employee Activity** 

**Employee Activity** Screen

Select a function Highlight the group Select the dates Select the Drill-**Down Options** Click on Execute

Employee Activity TS Line Level Appro

Utilities

Contact Us

Done

🔒 🧐 Local intranet

Column 1 Pay Type V

Column 2 None

The results of the query will display

Click on the plus sign to drill down

Employee Summary CFOFS 168.00 Preview/Print Close

Delitek Time (I: Expense - Employee Activity - Microsoft Internet Explorer

Elle Edit Yew Favorites Tools Help

Address Address Addres

Employee Activity

🔾 Back 🕶 🕞 🔻 🙎 🏠 🔑 Search 🥀 Favorites 🚱 🔗 🦫 📓 🕒 🛄 🔉

Deltek Time & Expense - Employee Activity - Microsoft Internet Explorer

Ele Edit View Favorites Jools Help

Address https://misw5:7002/DeltekTC/TimeCollection.msv

Employee Activity

Done

Done

Employee Summary

🔾 Back 🕶 🕞 🔻 🙎 🏠 🔑 Search 🥀 Favorites 🚱 🔗 🦫 📓 🕒 🛄 🔉

Preview/Print Close

Click on the plus sign to drill down further

Go Links »

? i 🐗

176.00 0.00

Go Links »

? i 🐗

0.00 0.00

176.00

🔒 🧐 Local intranet

🔒 🥞 Local intranet

176.00

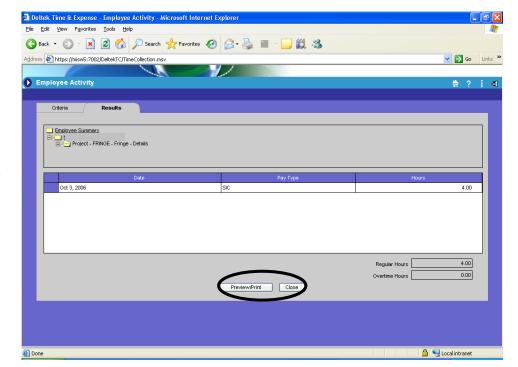

The lowest level of results shows the dates and hours charged

Click to Print or Click to Close

### **Project Management Approval**

From either your desktop or your timesheet, select Inquiries/Reports Select TS Line Level Approval

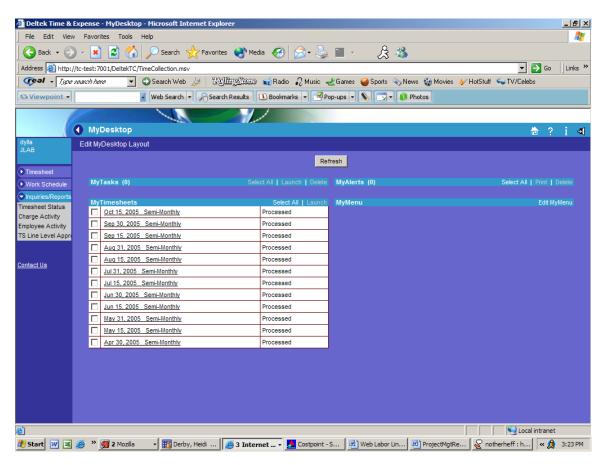

Under Selection Criteria, select Pending Approval Select the function of Project Manager or Backup Project Manager Click on Execute

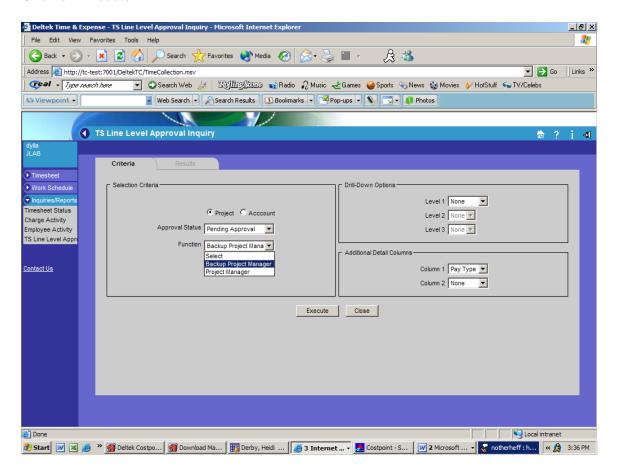

Click on the + next to each project to see timesheet line details

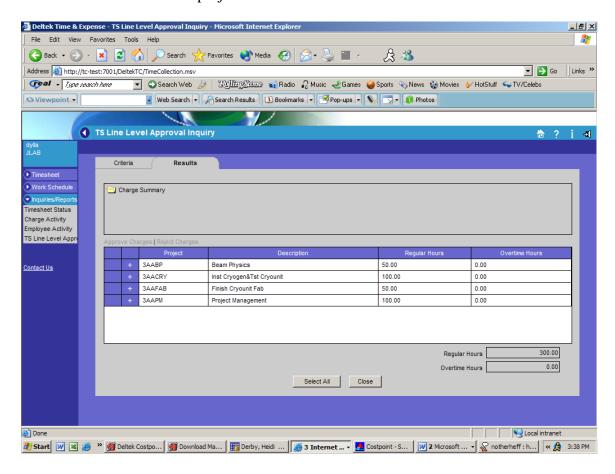

The detail screen shows 'entered' amounts by timesheet period You can see actual cell detail by clicking on the date link

Note: If an employee records their time using daily hours, you will see hours here. However, since part of the Lab employees input their time in percents, you will not see actual hours for them. Instead you will see percents and will have to know what percentage those employees worked on the project

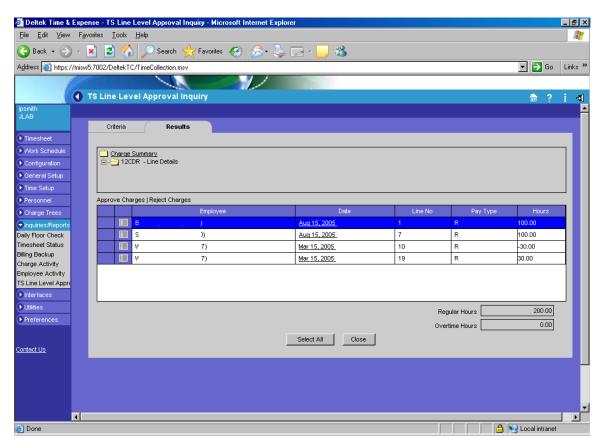

You can approve all the employees at one time by clicking on "Select All," then clicking on Approve Charges, or you can approve one employee at a time. To do this, highlight the employee's name by clicking on the blue box next to the grid icon, then click on Approve Charges.

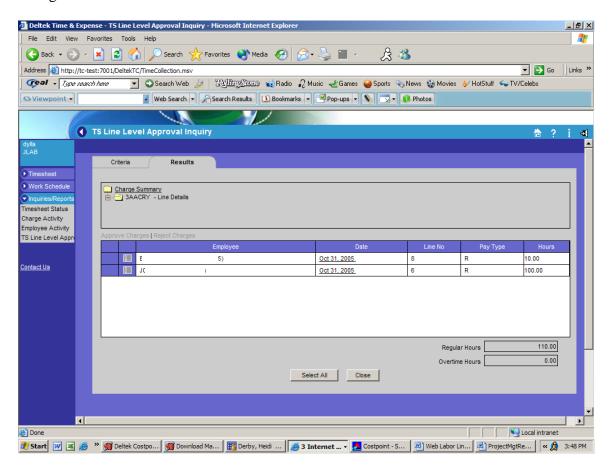

# **Appendix**

# **Timesheet Classes**

| Employee Class            | Paid      | Leave    | Shift    | Call in 2 |
|---------------------------|-----------|----------|----------|-----------|
| Description               | Overtime? | Allowed? | Allowed? | Call-in?  |
|                           |           |          |          |           |
| Casual/Non-Exempt         | Yes       | No       | No       | Yes       |
| Graduate/Exempt/Percent   | No        | No       | No       | No        |
| Machine Shop/Exempt/Daily | No        | Yes      | No       | No        |
| Machine Shop/Non-Exempt   | Yes       | Yes      | No       | Yes       |
| Part-Time/Exempt/Daily    | No        | Yes      | No       | No        |
| Part-Time /Exempt/Percent | No        | Yes      | No       | No        |
| Part-Time/Non-Exempt      | Yes       | Yes      | No       | Yes       |
| Salary/Exempt/Daily       | No        | Yes      | No       | No        |
| Salary/Exempt/Percent     | No        | Yes      | No       | No        |
| Salary/Non-Exempt         | Yes       | Yes      | No       | Yes       |
| Salary/Shift/Non-Exempt   | Yes       | Yes      | Yes      | Yes       |
| Student/Non-Exempt        | Yes       | No       | No       | No        |

#### **Timesheet Statuses**

Missing No information has been entered in the timesheet for the period.

Open The timesheet has been saved, but has not been signed by the

employee. The timesheet may or may not be complete.

Signed The timesheet has been signed by the employee or an employee

representative, but has not been approved by the Supervisor,

Back-up Supervisor or Division Coordinator.

Approved The timesheet has been approved by someone in a supervisory

role, but has not been processed by the Payroll Department.

Rejected The Supervisor, Back-up Supervisor, or Division Coordinator has

rejected the timesheet, but the employee has not corrected it.

Processed The timesheet has been successfully processed (exported) by the

Payroll Department.

Example of Dangling Week Overtime Calculation

Sept Project CFOFIN CFOFIN

Time Reg Overtime

Wed 3

2 8

∞ <u>∓</u>. ω

Sat

Sun 5

8 F. 10

Sat 1

12 Sun

| 956.67     | 182  | 896.67            | 88       |   | 926.67           | 94      |          | Total             |
|------------|------|-------------------|----------|---|------------------|---------|----------|-------------------|
|            | 0    | (60.00)           | (6)      | • | 60.00            | 6       | ×        | Straight OT (1 X) |
|            | 6    | 90.00             | 6        |   |                  |         | ×        | Prem OT (1.5 X)   |
| 866.67     | 176  | 866.67            | 88       |   | 866.67           | 88      |          | Reg               |
| Dollars    | Hrs  | Dollars           | Hrs      |   | Dollars          | Hrs     |          |                   |
| Sept Total | Sept | Sept 30           | Sep      | • | Sept 15          | Se      |          |                   |
|            |      | (Pay Date Oct 16) | (Pay Dat |   | (Pay Date Oct 1) | (Pay Da |          | New               |
| 956.67     | 182  | 956.67            | 94       |   | 866.67           | 88      |          | Total             |
|            | 0    |                   | :        |   |                  | 1       | ×        | Straight OT (1 X) |
|            | 6    | 90.00             | 6        |   |                  |         | ×        | Prem OT (1.5 X)   |
| 866.67     | 176  | 866.67            | 88       |   | 866.67           | 88      |          | Reg               |
| Dollars    | Hrs  | Dollars           | Hrs      |   | Dollars          | Hrs     |          |                   |
| Sept Total | Sept | Sept 30           | Sep      | • | Sept 15          | Se      |          |                   |
|            |      | (Pay Date Oct 16) | (Pay Dat |   | (Pay Date Oct 1) | (Pay Da |          | Current           |
|            |      |                   |          |   |                  |         |          |                   |
|            |      |                   |          | 2 | 2                | 2       | Overtime | CFOFIN            |
|            |      | 8                 | 8        | 8 | 8                | 8       | Reg      | CFOFIN            |

|        |         |      | ı | _ |          |          |         |       |
|--------|---------|------|---|---|----------|----------|---------|-------|
| CFOFIN | Project | Sept |   |   | CFOFIN   | CFOFIN   | Project | Sept  |
| Reg    | Time    |      |   |   | Overtime | Reg      | Time    |       |
| 8      | Mon     | 13   |   |   |          | 8        | Thu     | 16    |
| 8      | Tue     | 14   |   |   |          | 8        | Τ.      | 17    |
| 8      | Wed     | 15   |   |   |          |          | Sat     | 18    |
| 8      | Thu     | 16   |   |   |          |          | Sun     | 19    |
| 8      | Ξ.      | 17   |   |   |          | 8        | Mon     | 20    |
|        | Sat     | 18   |   |   |          | 8        | Tue     | 21    |
|        | Sun     | 19   |   |   |          | 8        | Wed     | 22    |
|        |         |      | • |   |          | 8        | Thu     | 23    |
|        |         |      |   |   |          | 8        | Ξ.      | 24    |
|        |         |      |   |   |          |          | Sat     | 25    |
|        |         |      |   |   |          |          | Sun     | 26    |
|        |         |      |   |   |          | <b>∞</b> | Mon     | 27    |
|        |         |      |   |   |          | <b>∞</b> | Tue     | 28    |
|        |         |      |   |   |          | <b>∞</b> | Wed     | 29    |
|        |         |      |   |   |          | <b>∞</b> | Thu     | 30    |
|        |         |      |   |   |          | 88       |         | Total |

6 88